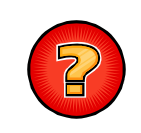

## **Comment enregistrer une carte dans un fichier PDF ou JPEG ?**

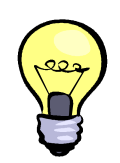

L'enregistrement d'une carte vous permet de créer un fichier au format PDF sur votre poste. Ce fichier contient la mise en page cartographique élaborée à partir du modèle (A4 Paysage, A4 Portrait, A3 Paysage, …) et du style (Bagnols-sur-Cèze, Pont Saint-Esprit, …) que vous avez choisis à partir du formulaire d'impression. Le fichier ainsi créé peut ensuite être imprimé, stocké (pour une utilisation ultérieure) ou bien transféré par email (en pièce jointe).

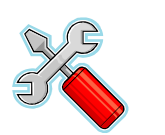

## **PROCEDURE**

**1** Dans l'application « **VEREMAP** », cliquez sur le bouton **COV** « **Ouvrir le formulaire d'impression** » disponible dans la barre d'outils située au dessus de la vue cartographique. Une nouvelle fenêtre « **Formulaire d'impression** » est ouverte ; un cadre rouge symbolise, sur la carte, l'étendue qui sera imprimée.

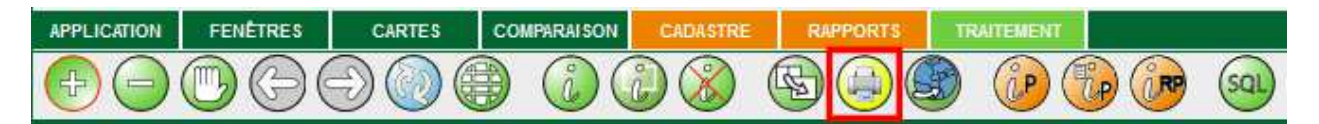

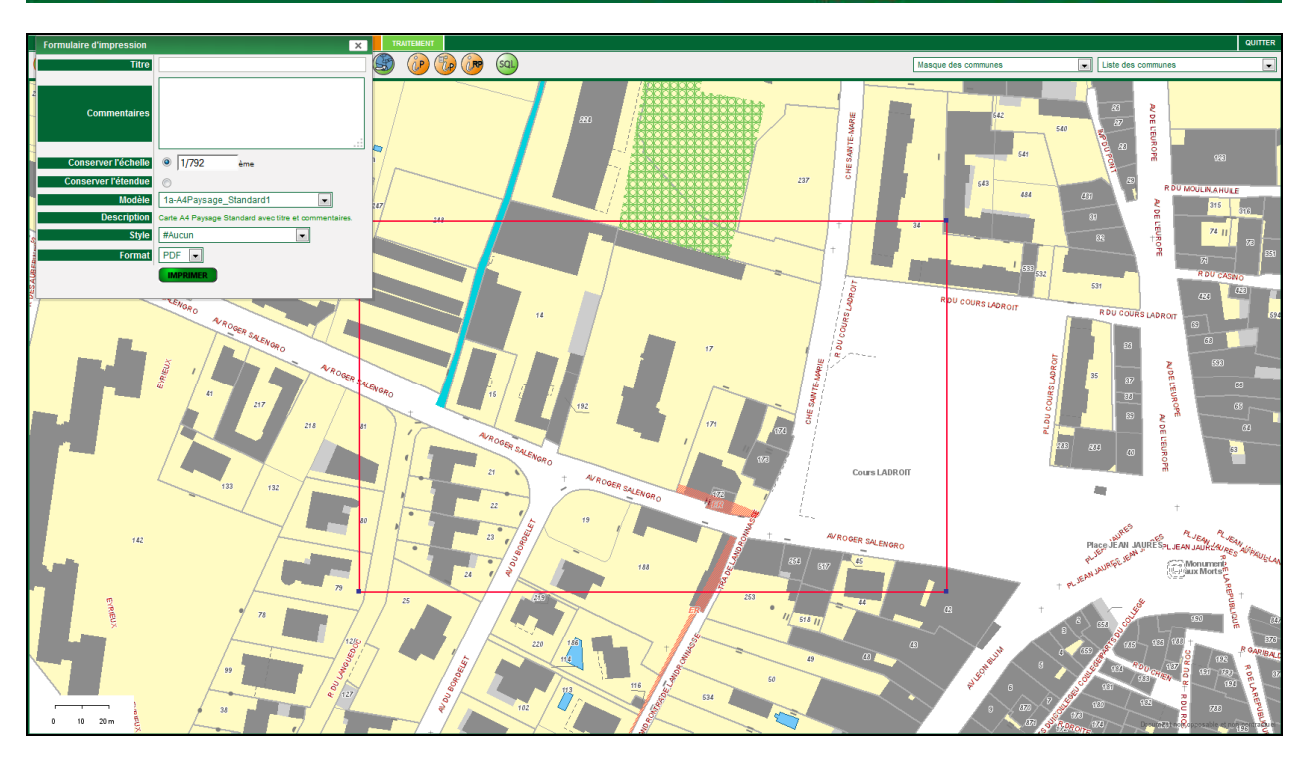

**2** Dans la fenêtre « **Formulaire d'impression** », veuillez définir les paramètres suivants :

- **Titre** : Titre éventuel de la carte.
- **Commentaires** : Commentaires éventuels accompagnant la carte.
- **Conserver l'échelle** ou **Conserver l'étendue** : Permet de définir si l'échelle courante de la carte doit être conservée ou bien si l'échelle doit être adaptée afin d'imprimer la totalité du plan visible à l'écran.
- **Modèle** : Modèle définissant le format (A4, A3, …), l'orientation (Paysage, Portrait) et les éléments de la mise en page cartographique (modèle standard avec légende, sans légende, etc. ou modèle simple). Le modèle est décrit dans la rubrique « **Description** » de la fenêtre.
- **Style** : Style à appliquer au modèle (par défaut : aucun style).
- **Format** : Choix du format de sortie : PDF ou JPEG.

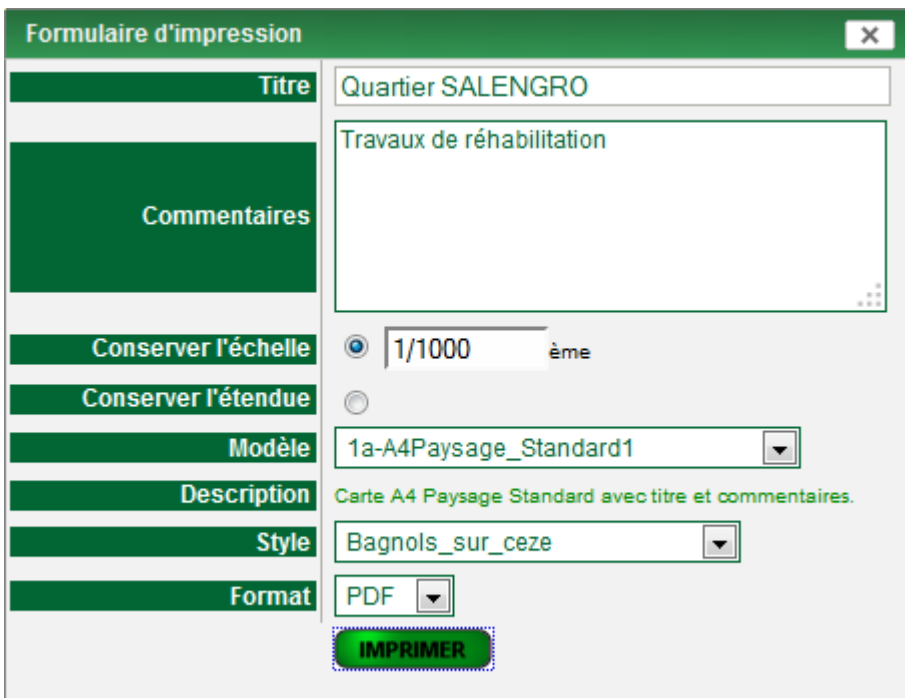

**3** Une fois les paramètres définis dans la fenêtre « **Formulaire d'impression** », cliquez sur le bouton « **IMPRIMER** ». Une nouvelle fenêtre contenant la carte est ouverte. Vous pouvez à partir de cette fenêtre imprimer e pouvez, à partir de cette fenêtre, imprimer et/ou enregistrer la carte dans un fichier sur votre poste (cf. étapes ci-après). Le fichier pourra par exemple être transmis en pièce jointe par Email.

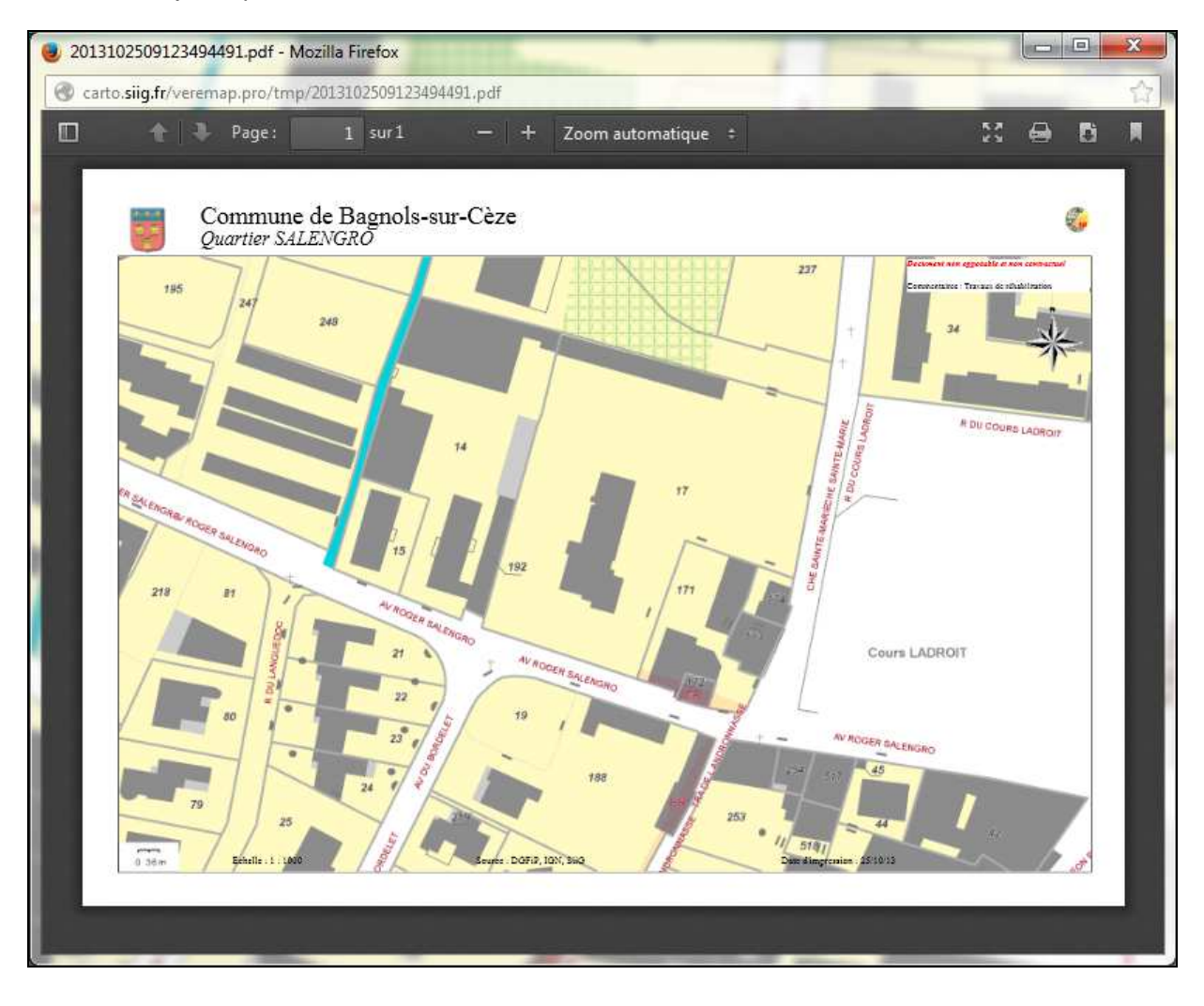

**4** Pour **imprimer** la carte, cliquez sur le bouton **disponible dans la barre d'outils** située au dessus de la mise en page cartographique (en haut à droite de la fenêtre). Une nouvelle fenêtre « **Impression** » est ouverte. Elle vous permet de définir les paramètres d'impression (choix de l'imprimante, nombre de copies à imprimer, …) et de lancer l'impression en cliquant sur le bouton « **OK** ».

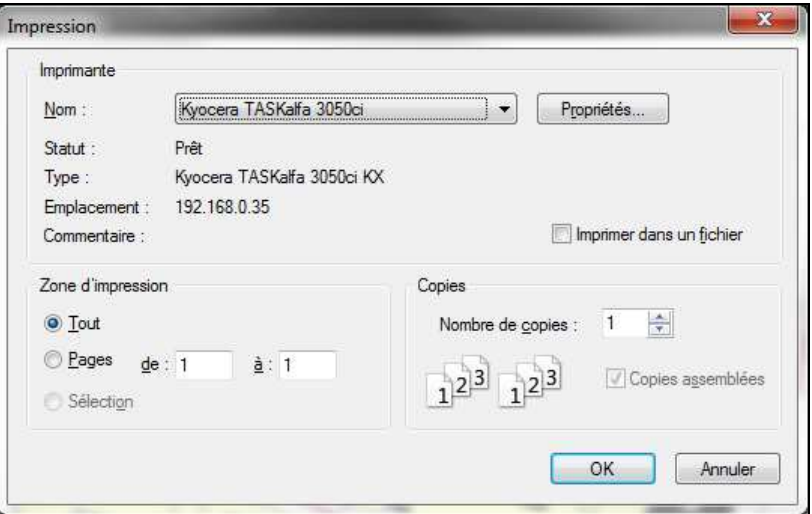

**5a** Pour **enregistrer** la carte dans un fichier sur votre poste, si vous avez choisi le format <br>PDF, cliquez sur le bouton disponible dans la barre d'outils située au dessus de la mise en page cartographique (en haut à droite de la fenêtre). Une nouvelle fenêtre « **Ouverture de…** » est ouverte. Sélectionnez l'option « **Enregistrer le fichier** » et cliquez sur le bouton « **OK** » afin d'enregistrer le fichier PDF sur votre poste dans le dossier « **Téléchargement** ». Le fichier ainsi enregistré peut ensuite être ré-ouvert dans une application qui permet de lire fichiers PDF. Il peut aussi être transmis en pièce jointe par Email.

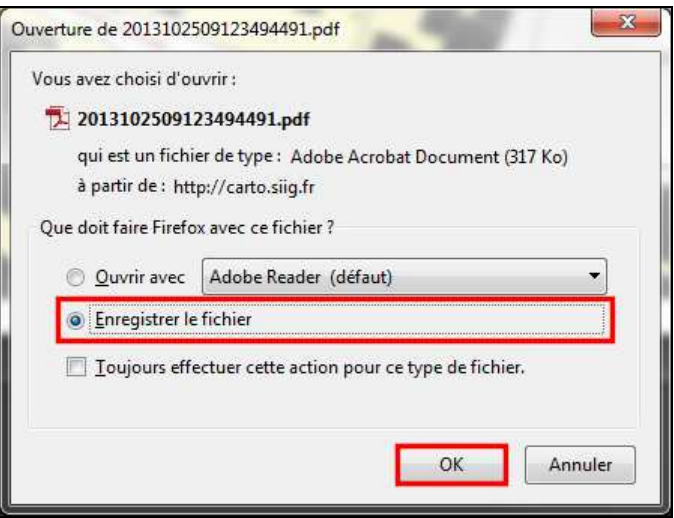

**5b** Pour **enregistrer** la carte dans un fichier sur votre poste, si vous avez choisi le format<br>JPEG, cliquez avec le bouton droit de la souris sur l'image représentant le résultat de<br>l'impression, Dans le menu contextuel l'impression. Dans le menu contextuel ouvert, cliquez sur le sous-menu « **Enregistrer l'image sous…** » et sélectionnez le dossier dans lequel vous souhaitez enregistrer le fichier. Le fichier ainsi enregistré peut ensuite être ré-ouvert et modifié dans une application qui permet de lire fichiers JPEG. Il peut aussi être transmis en pièce jointe par Email.

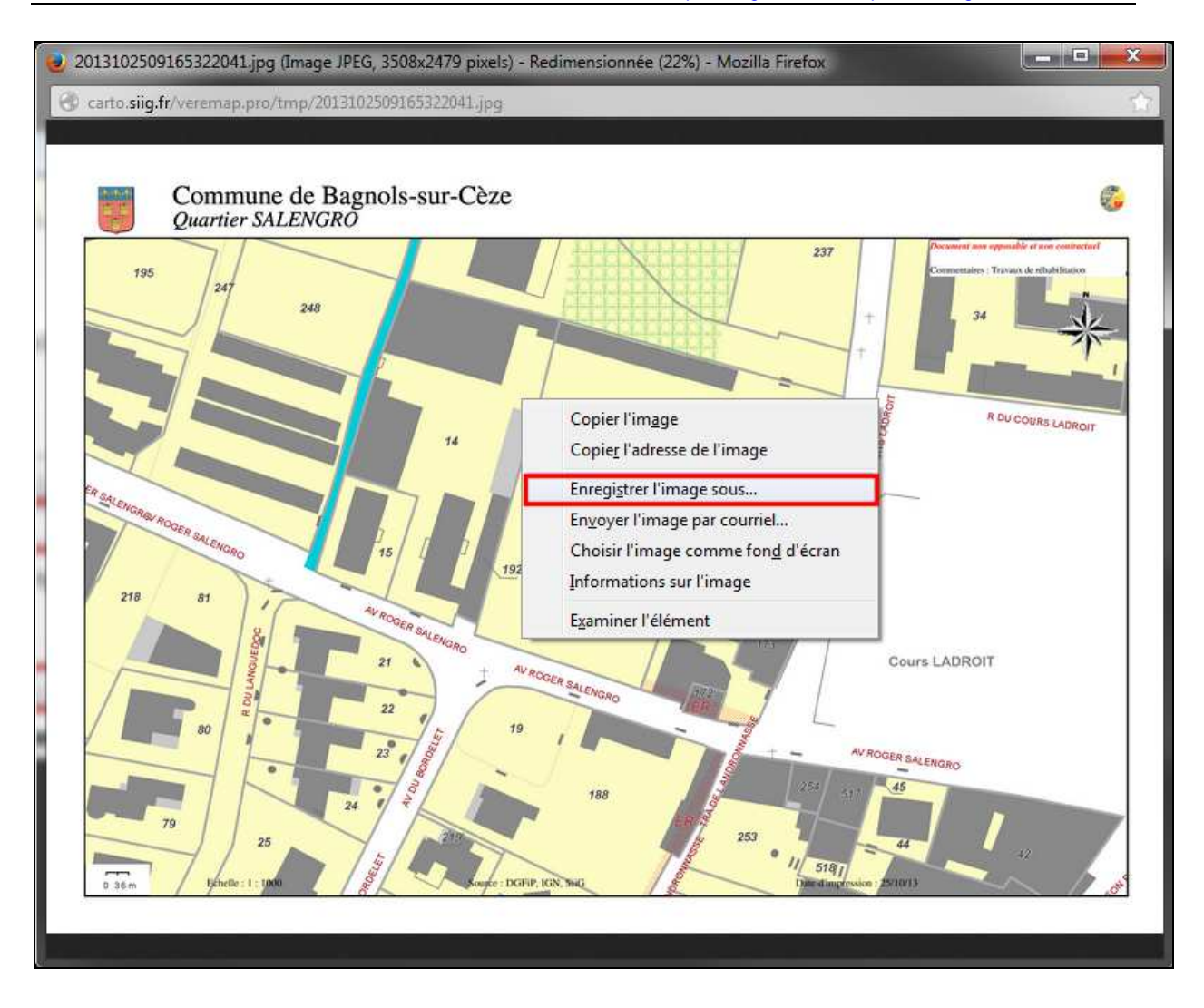